## **Quickdex for Windows**

Click on a portion of the graphic or one of the subject areas below for help.

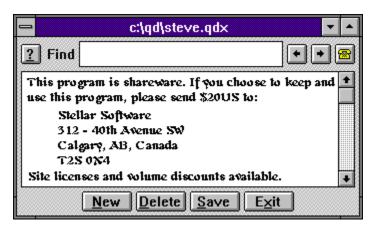

Basics Printing Quickdex Keys Credits Searching for Text File Handling Voice Options

<u>Dialing</u> <u>Quickdex Options</u> <u>Miscellaneous</u>

### **Quickdex Basics**

Quickdex is a freeform database you can use as a place to put names and phone numbers, jokes, code fragments, or a million other miscellaneous pieces of information.

Quickdex replaces the Cardfile program that comes with Windows. Unlike Cardfile, Quickdex allows you to search forward and backward, allows wild card searches, and allows (essentially) unlimited file and card sizes. The concept behind Quickdex is to present a simple, clean interface, with well implemented, useful features.

Quickdex uses two main edit boxes, the <u>Find</u> box and the <u>Text</u> box. You put information you want to save in the Text box. To find information, you put some portion of the text you want to find in the Find box and press <Enter>.

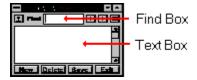

Within the Text box of a Quickdex card, you may use the standard cursor movement keys, as well as <Enter>, <Insert>, <Delete> and <Backspace> with the expected results. The <Tab> key switches your cursor between the text box and the find box.

An Edit menu appears if you press the Right mouse button within an edit box, or either mouse button anywhere else (anywhere that isn't a button or edit control). You can also enable "Drag and Drop" editing if you want the text area to work like "Word for Windows". The standard keyboard accelerators for editing also work (i.e., <Ctrl-X>, <Ctrl-Ins>, etc., depending on whether you are using Windows 3.0 or 3.1). 'Undo' on the Edit menu undoes very little, so if it doesn't work, try <Alt-Z> to restore the card to its saved state.

Quickdex notes whether a file has been marked 'Read Only' when it loads it, and displays a message noting that. Quickdex does not allow you to change read only files, and disables the New, Delete and Save buttons, as well as disallowing any changes in the text area. Text can still be copied from the text area to the clipboard.

See also: Quickdex Keys

## **File Handling**

When you first run Quickdex, it prompts you for the name of a card file. If you are creating a new file, simply type a file name (or use the default). Once you have specified the file name, it is remembered in the file QDW.INI and is automatically loaded when you start Quickdex again.

#### **Opening and Creating Files**

To change to a different file, select a file using the 'Open/Create data file...' option from the Quickdex system menu, or File menu.

Quickdex remembers the four most recently used data files, and they appear in the <u>system menu</u> and File menu. You may switch between your currently open file and an older one either through the menu, or by pressing <Alt-2>, <Alt-3> or <Alt-4> (to get to the second, third or fourth file on the list).

The most recently used file (the first file on the list) is opened whenever you start Quickdex. You can override this by specifying a filename on the Quickdex command line (use the File, Properties command in Program Manager). This option is useful if you always want a particular file to open when you start Quickdex, regardless of the last file used.

#### Saving Files

To save changes to your current file, click on the save button, choose Save from the File menu, or press<ahref="As:-">As:--</a>" Saving is disabled until you change the file. If you hold down the <Ctrl> key when you click on the save button, or choose Save As from the File menu, you will be presented with a "Save As..." dialog box, -- letting you select a new name, or save the file in different formats.

When you save the file, Quickdex remembers various preferences including the position of the Quickdex window, your current font, and your choices for the display of menu, buttons, and date-stamping.

See also: Using Macintosh Quickdex Files, Using Cardfile files, Save As...

# The Save As... Dialog

The Save As.. dialog allows you to save your Quickdex file in different formats, or save only a subset of your file. Click on a portion of the graphic below to get more information about the options available.

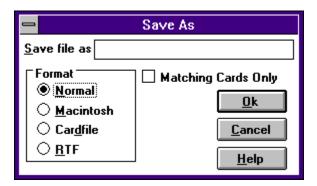

## **Using Macintosh Quickdex Files**

### **Opening Mac Files**

To convert a Macintosh Quickdex file to Quickdex format, open the Mac file from the Open... dialog as if it was a Quickdex file (type in the name or select 'All files' in the Open... dialog). Quickdex for Windows recognizes Macintosh format Quickdex files (version 1.4), and asks if you want to convert them. If you choose to convert, the file will be overwritten with the Windows format **when you save the file**.

#### Saving Mac Files

You may save your file in Quickdex for Macintosh format by holding down <Ctrl> when you click on the Save button, or choose 'Save As...' from the File menu. You will be requested to verify that you want to write in Macintosh format.

Note that to use the file on the Macintosh, it will need to be 'stamped' with a creator of QDEX and a type of TEXT (case-sensitive). If this doesn't make any sense, you need to find a Mac expert to help you.

## **Using Cardfile Files**

### **Opening Cardfile Files**

Quickdex recognizes and automatically converts Cardfile format files.

To load a Cardfile file into Quickdex, open the Cardfile file from the Open... dialog, then confirm that you wish to convert the file to Quickdex format. Note that the file on disk is not converted until you save the file. If you wish to maintain the original Cardfile file, choose 'Save As...' from the File menu to give the file a different name.

Quickdex uses the Index line from the original Cardfile card as the first line of the Quickdex card. Except for the index line, information in any card that contains graphics in the original Cardfile is lost. Lost data is indicated on the Quickdex card with <card data lost>.

#### Saving Cardfile Files

You may save your file in Cardfile format by choosing 'Save As...' from the File menu, and clicking on the 'Cardfile' format option.

Quickdex uses the following rules to create a Cardfile card.

If the first line of the Quickdex card is less than 40 characters, it becomes the index line of the Cardfile card, and the remainder becomes the data. If the first line is more than 40 characters, the first 40 characters become the index, and the balance of the card becomes the data. In this circumstance, the index and data may 'break' in the middle of a word.

Cardfile can display a maximum of 400 characters in its data area. When saved in Cardfile format, a Quickdex file saves the entire contents of any Quickdex card in a single Cardfile card. This means that some data in your Quickdex card may not be viewable in Cardfile. If the unmodified Cardfile is read back into Quickdex however, all data is recovered.

## **Printing**

The Print Options dialog box is available from the File menu and <u>system menu</u>. Click on a portion of the graphic below to get more information about printing options.

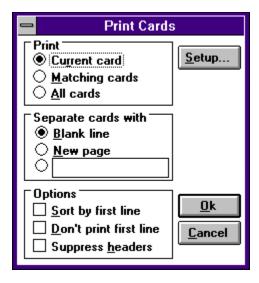

#### **Printing Tips**

As with a search, Quickdex thinks of your file as circular. If you print 'matching' or 'all' cards without sorting, printing begins with the next card and loops around the file to your current card.

Quickdex can print 'sets' of cards if they have a word or phrase in common. To print a set of cards, put the word or phrase the cards have in common in the Find box, then choose 'Matching cards' from the Print dialog.

Because Quickdex is a freeform database, sorting has only limited usefulness. Nevertheless, the first line of the card can be used as a sort field and contain a code, date, or duplicated information from elsewhere in the card. (note that the sort is based on the entire contents of the card, not just the first line). By selecting 'Don't print first line' from the Print dialog, you can sort your cards without having the sort key appear on the printout.

Quickdex uses the default printer specified by the Control Panel. To use a different device, you must change the default printer in the Control Panel.

Quickdex offers RTF format in the <u>Save As...</u> dialog. If you can not get the results you want printing from Quickdex, try saving your file in the RTF table format and using a Word Processor to print your results.

## **Quickdex Keys**

The following <Alt>-key combinations are supported:

| <alt-a></alt-a> | Same as <alt-n>, adds a new card.</alt-n>                                                           |  |  |  |  |  |  |  |
|-----------------|----------------------------------------------------------------------------------------------------|--|--|--|--|--|--|--|
| <alt-b></alt-b> | Displays the last card viewed before the current card. <alt-b> will only work if you</alt-b>        |  |  |  |  |  |  |  |
|                 | have not changed the current card.                                                                  |  |  |  |  |  |  |  |
| <alt-d></alt-d> | Deletes the current card. You will be requested to verify the deletion.                             |  |  |  |  |  |  |  |
| <alt-g></alt-g> | Disconnects (Hangs-up) the modem.                                                                   |  |  |  |  |  |  |  |
| <alt-j></alt-j> | Copies the selected text from the Text box to the Find box and searches for the next                |  |  |  |  |  |  |  |
|                 | occurrence of the text.                                                                             |  |  |  |  |  |  |  |
| <alt-m></alt-m> | Toggles menu bar on/off.                                                                            |  |  |  |  |  |  |  |
| <alt-n></alt-n> | Creates a new, empty card.                                                                          |  |  |  |  |  |  |  |
| <alt-p></alt-p> | Reads or dials the highlighted (selected) number in the current card. If you press                  |  |  |  |  |  |  |  |
|                 | <shift-alt-p>, Quickdex will find a phone number on the current card and read or dial</shift-alt-p> |  |  |  |  |  |  |  |
|                 | it (same as clicking on 🖿 or                                                                        |  |  |  |  |  |  |  |

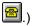

<Alt-Q> Same as <Alt-X>, exits (quits) the application.

<Alt-S> Saves any changes made to the file.

<Alt-T> Toggles between Quickdex always on top, and normal mode (requires Windows 3.1).

<Alt-U> Toggles button bar on/off.

<Alt-X> Exits the application. If you have made changes to the file and have not saved them, you will be prompted to do so.

<Alt-Z> Undoes all changes to a card -- up to the last time the cursor was moved out of the text edit box.

<alt-1> Loads the first file listed on the system menu. Usually that is the file you are working with. It is a quick way of discarding all changes you have made to a file.

<alt-2> Toggles (switches) between the last two files you have been using. Similarly, <alt-3> and <alt-4> cycle through the last three or four files you have been using.

<Alt->> Increases the font size in the text area by 1 point.

<Alt-<> Decreases the font size in the text area by 1 point.

<al>Alt-?> Displays the About Quickdex... dialog.

Except for <Alt-P>, <Alt>-key combinations are not case sensitive.

See also: Basics, Quickdex General

# **Searching for Text**

Cards with matching text can be found by typing a string in the Find box and pressing <Enter>.

Repeatedly pressing <Enter> will find each subsequent occurrence of your string. You can press <Shift-Enter> to find the previous occurrence. You may choose to have your search start in the next (or previous) card or continue in the same card by setting the <u>Search in card</u> option on or off.

If you do not enter a search string, then you will simply jump to the next (or previous) card. You may also press the scroll buttons

to the right of the Find edit box to search forward or backward, or choose 'Next' or 'Previous' from the Card menu.

Quickdex thinks of a file as circular, so a forward search will find your card whether it appears ahead of or behind your current card. If the search string is not found, the application will beep.

If you select an area of text in the Text box and press <Alt-J>, Quickdex will jump to the next card that contains the selected text.

See also: Search Considerations, Wild Card Searches

## **Search Considerations**

Forward searches are *much* faster than backward searches. Generally there is no reason to search backward, as a forward search will cycle through the entire file.

Forward searches are faster if you use a longer search string. As a rule of thumb, a string twice as long can be found in half the time.

If you skip past a card when searching forward, it is faster to use  $\leq Alt-B \geq$  to go Back to the previously found card.  $\leq Alt-B \geq$  only goes back one card.

## **Wild Cards**

You may use wild cards in your search by prefacing your search string with a tilde, '~'. Wild cards only work with a forward search and slow your search down considerably. Wild cards include '?' to match any character, '\*' to match any number of characters (including none), and '[x-y]' to match any character in the range x through y. For example:

- ~2[0-9][0-9]9 matches 2349 and 2569, but not 289a.
- ~a\*b matches ab, Albert, and axle-lube, but not ball.
- ~al\*st\*rt matches Alan Stuart, Allen Stewert and AL STEWART, but not A. Stewart.
- ~a??c matches ACDC, "bad cat", and acac, but not abca.

As with other searches, wild card searches are not case-sensitive.

## **Dialing and Reading Phone Numbers**

Quickdex will use your modem to dial a number or read a number aloud depending on what <u>port</u> you have chosen in the Options dialog.

Normally, to have a number read or dialed, simply click on the button or select the number you want to use and then click on the

button. Quickdex can be told to dial a number in one of three ways:

- 1) Clicking on the button tells Quickdex to look first in the currently selected text for a phone number and dial it. If it does not find a number in the selected text, Quickdex will look through the entire card, and dial the first phone number it finds.
- 2) Pressing <Alt-P> tells Quickdex to dial *exactly* what is in the selected text. Use this method to dial phone numbers that have fewer than 7 digits (e.g., office locals), to avoid dialing an area code, or to dial numbers with unusual characters mixed with the digits.
  - 3) Pressing <Shift-Alt-P> tells Quickdex to look through the card until it finds the first phone number and then dial it. This is the same as pressing when no text is selected in the card.

See Also: Modems, Quickdex Options, Voice Options

## **Modems**

Quickdex may take several seconds after a connection is made to hang up the modem. To have Quickdex disconnect earlier or to cancel dialing in progress, press <a href="#">Alt-G></a>.

Quickdex assumes a Hayes compatible modem and prefixes telephone numbers with **ATDT** by default. Some modems may not work initially with Quickdex. If this is true with your modem, you can configure your modem to work with Quickdex by clicking on the [Modem...] button in the Quickdex <u>Options dialog</u> to get the dialog shown below. Click on any part of the diagram to get more information about the options shown.

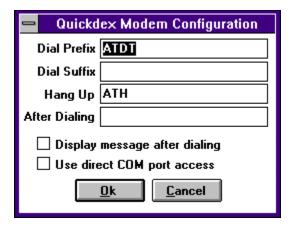

The first four edit boxes in the Modem Configuration dialog allow you to specify your own command strings for dial prefix, dial suffix, post dialing, and hang up.

The two checkboxes on the dialog are for dealing with modems that don't seem to work with Quickdex. Allowing you to either hold the COM port open or to bypass Windows when writing to the COM port.

If you find you can not get your modem to work, contact Stellar Software for additional help.

## **Quickdex Options**

Quickdex Options are available by selecting 'Preferences...' from the Options menu or by clicking first on the 2, and then on the Options button. Click on a portion of the graphic below to get information about each option.

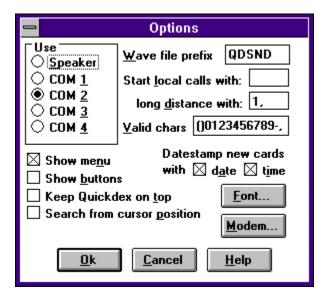

Note that Options you select through the Options dialog are remembered the next time you start Quickdex. Options selected through <Alt> keys are not saved when Quickdex exits.

# **Voice Options**

If you have selected the PC Speaker in the 'Options' dialog, clicking on the tells Quickdex to look in the current card for a phone number and read it out.

Quickdex uses sound files that come with the application, but you may specify your own sounds.

To use your own sounds, you must record WAV files for each digit and place them somewhere in the path. Wave files are named yyyyyx.WAV where x is a digit from 0-9, and yyyyyy is a prefix of your choice. You tell Quickdex to use your wave files by specifying your prefix in the <u>Options</u> dialog.

For example, if you wished to have Quickdex speak in French, you would record ten wave files -- named FRENCH0.WAV through FRENCH9.WAV. Then specify the wave file prefix as 'FRENCH'. After making this change, Quickdex will use your sounds when speaking a phone number.

## **Miscellaneous Information**

#### Information-only Messages

You can disable the 'splash' displayed when Quickdex starts by adding the line 'LG=0' to QDW.INI. The value for LG specifies how long (in seconds) the splash will appear. Clicking on the splash (or any other information-only message) while it is displayed makes it go away.

#### File Format

Within a Quickdex file, card records are strung end-to-end, delimited by ASCII 127 (0x7F) characters. To merge two files, use the DOS copy command (copy file1+file2 file3).

#### **Command Line**

Quickdex accepts a file name as a command line argument. A file specified on the command line overrides any filenames found in the QDW.INI file. This is useful if you are installing Quickdex on a managed network and wish to have a default file loaded for new users or if you want to set up several icons for Quickdex each loading a different file (Quickdex allows multiple instances).

#### The Little Dot on Top of the Text Box

Quickdex uses a dot on the top border of the Text box to indicate the relative position of the current card within the entire file. The dot is drawn in the opposite color from the border as shown below.

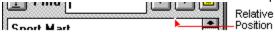

For the most part, knowing where the card is in the file is not really useful. However, if you have many many cards, and are searching for a term that appears many many times, it is sometimes useful to know when you have 'wrapped around' the file and are looking at the same cards again.

#### Limitations

File size is limited by available RAM, as the entire file is loaded into memory for use. Individual cards are limited to 30,000 characters.

#### Contacting the Author

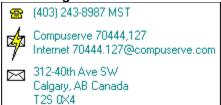

If you find any bugs or other undesirable 'features' or wish to make a suggestion, please contact the author through one of the means shown.

Sorry, but I can't afford to return long distance phone calls. E-mail, letters and suggestions are welcome and responded to.

# **INI File settings**

The following keywords are used in the QDW.INI file. They are all in section marked [Quickdex]. 'Status' values are 1 or 0.

LG = time in seconds for splash to appear

F0 = first file on file list

F1 = second file on file list

F2 = third file on file list

F3 = fourth file on file list

DP = dial prefix for modem

DS = dial suffix for modem

DM = pause status during dialing

LGP = long distance dialing prefix

LCP = local dialing prefix

VC = valid characters in phone number

QDSND = wave file prefix

DD = port to use (206-210)

HU = hangup string

AD = After dialing string

### Port to Use

Select whether you would like phone numbers read aloud or played on your modem.

Selecting Speaker will make the button appear and phone numbers will be read aloud. Note that you must have Windows 3.1 and a sound driver installed for this to work.

Selecting COM1 through 4 makes the button appear and Quickdex will use a Hayes-compatible modem on the COM port chosen to dial the phone number.

### **Wave File Prefix**

If you are using the speaker to read phone numbers, Quickdex uses WAV files to hold the sounds for individual digits. If you wish to choose between alternate WAV file sets (i.e., other languages, male/female, dial tones) you may specify a different file prefix to use in this edit box.

See <u>Voice Options</u> for more information.

### **Local Number Prefix**

If you need a special dialing sequence to precede local calls (e.g., 9 to get an outside line) you may enter that sequence in this edit box.

Quickdex assumes numbers of seven to nine digits are local calls.

## **Long Distance Prefix**

If you need a special dialing sequence to precede long distance calls (e.g., 1), you may enter that sequence in this edit box.

Quickdex assumes numbers of ten digits or more are long distance.

## **Valid Characters**

| This is the | set of character  | s that Quickde     | x thinks | make up   | a phone | number. I | f you use | different |
|-------------|-------------------|--------------------|----------|-----------|---------|-----------|-----------|-----------|
| characters  | s, add them to th | is list. A 'space' | is alway | ys valid. |         |           |           |           |
|             |                   |                    |          |           |         |           |           |           |

## Always on Top

Selecting this option causes Quickdex to remain the 'topmost' window at all times (Windows 3.1 only). You may toggle this option on and off by pressing  $\leq$ Alt-T $\geq$  while Quickdex is active, or by selecting 'Topmost' from the Options menu.

### Search In Card

Use this option if you want to find a string in different places in the same card.

By default, whenever you start a search, Quickdex starts the search from the next card (or previous card if you are searching backward). Selecting this option tells Quickdex to search from your current cursor position rather than from the next (or previous) card.

### Select Font...

Press this button to access a font selection dialog. The font you select will be saved for use every time you start Quickdex. The Font dialog may be accessed directly by choosing the 'Font...' from the Options menu.

The default font is MS Sans Serif, Regular, 8 pt.

## Configure Modem...

| Press this button to access the modem | configuration dialog box | x. How to use this dialog i | s described in the |
|---------------------------------------|--------------------------|-----------------------------|--------------------|
| Modems section of this help file.     |                          |                             |                    |

### **Show Menu**

Use this option if you wish to have a standard Windows style menu for Quickdex. You can turn the menu on and off by pressing <a href="Alt-M>"><a href="Alt-M>"><a href="Alt-M"><a href="Alt-M"><a h

## **Show Buttons**

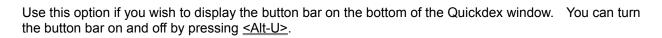

## **Date Stamp New Cards**

Select this option if you want new cards to be automatically stamped with the date and/or time. Use the 'Date' and 'Time' checkboxes to select either or both in the date stamp.

Note that the format for date stamping is YY/MM/DD HH:MM. This insures that cards using the date stamp as a sort key, sort correctly.

## **Dial Prefix**

If you need to use an alternative or additional commands to make your modem dial, enter the complete command string in this edit box. For example a dial prefix of **ATM0&D0DP** would turn the speaker off, tell the modem to ignore DTR and use 'pulse' dialing instead of 'tone'.

## **Dial Suffix**

| In the unlil | kely event  | t that you | ır modem | requires | a string | <i>after</i> the | number | dialed, | you may | specify | a dial |
|--------------|-------------|------------|----------|----------|----------|------------------|--------|---------|---------|---------|--------|
| suffix in th | is edit box | <.         |          |          |          |                  |        |         |         |         |        |

## **After Dialing String**

The 'After Dialing' string can be used to send an additional command to the modem after the dial string is sent. For example, if you were to send a command to reduce 'Carrier Detect' time to 3 seconds (ATs7=3DT) as your dial prefix, you may wish to restore the setting after you have dialed the number with the After Dialing string, say ATs7=30.

## Hang Up String

The 'Hangup' string can be used to change the command sent by the <Alt-G> keystroke (default **ATH**).

## **Display Message After Dialing**

If your modem never dials, or seems to hang up before it finishes dialing, you may need to tell Quickdex to hold the COM line open. Selecting this option causes Quickdex to display a message box when you dial a number, and hold the line open until you click on the OK button.

## **Direct COM Port Access**

| Some m | nodems app  | pear to ig | nore Q | uickdex b | out work we | ell with | other | applications. | If this is | true | with ' | your |
|--------|-------------|------------|--------|-----------|-------------|----------|-------|---------------|------------|------|--------|------|
| modem, | select this | option to  | have ( | Quickdex  | communic    | ate witl | h the | COM port dir  | ectly.     |      |        |      |

Click on this button when you are satisfied with the selections you have made and wish to continue.

# Cancel

Click on this button if you wish to cancel any selections you have made and abort the procedure.

# Help

Click on this button to get help for the dialog box you are currently using.

## **Save Normal**

| Select this radio button to save | your file in the normal Quickdex format. |
|----------------------------------|------------------------------------------|
|----------------------------------|------------------------------------------|

## **Save Macintosh**

| Select this radio | button to save | your file in Quic | ckdex for Macint | osh version 1 | l.4 format. I | Remember t | he file |
|-------------------|----------------|-------------------|------------------|---------------|---------------|------------|---------|
| must be marked    | with a creator | of QDEX and a     | type of TEXT to  | be read by C  | Quickdex or   | the Mac.   |         |

# **Save Cardfile**

| Click on this button to save your file in Cardfile | ile format. Remember that Cardfile has size limitations that |
|----------------------------------------------------|--------------------------------------------------------------|
| Quickdex does not. Data saved in Cardfile for      | ormat may be lost or unreadable in Cardfile.                 |

## Save RTF

Click on this button to save your file in RTF format. This format saves each card entry in a separate RTF table cell. Note that 'tab' characters in your text are converted to an underscore, backslash '\' characters in your text can cause unpredictable results and should be avoided.

## Save As Filename

| Enter the new name    | for the file v | vou are savino | r in this edit ha | X  |
|-----------------------|----------------|----------------|-------------------|----|
| Little tile new manie | IOI LIIC IIIC  | you are saving |                   | ۸. |

# **Save Matching Only**

| Check this | button if | you want to   | save only   | / Quickdex    | cards that  | have text  | that r | natches | the text i | n the | Find |
|------------|-----------|---------------|-------------|---------------|-------------|------------|--------|---------|------------|-------|------|
| edit box.  | Currently | y this option | is only ava | ailable for s | saving in C | ardfile an | d RTF  | formats |            |       |      |

## Setup...

Click on this button to change the default setup for your printer. Setup will display a dialog dependent on the type of printer you have installed.

# **Print Current Card**

Selecting this radio button tells Quickdex to print only the currently displayed card.

## **Print Matching Cards**

Selecting this radio button tells Quickdex to print all cards that contain text matching the text in the Find edit box.

If you do not choose to sort, printed cards are found from the next card to the end of the file, and then from the beginning of the file to the current card.

## **Print All Cards**

Selecting this radio button tells Quickdex to print all cards in the file.

If you do not choose to sort, printed cards are found from the next card to the end of the file, and then from the beginning of the file to the current card.

# **Separate Cards with Blank Line**

| Selecting this radio button puts a b | plank line between each card printed. |
|--------------------------------------|---------------------------------------|
|--------------------------------------|---------------------------------------|

# Separate Cards with a New Page

| Selecting this radio | button forces a | page break between | each card printed. |
|----------------------|-----------------|--------------------|--------------------|
|                      |                 |                    |                    |

## **Separate Cards with a Custom String**

Selecting this radio button puts whatever text you specify between each card printed. The text you wish to use is limited to a single line and must be entered in the edit box beside the radio button. If you put nothing in the edit box, nothing will separate cards (not even a blank line).

## **Sort Cards**

| Select this option if | f you would lil | ke the cards | sorted wh | en printed. | Cards are | sorted base | ed on the | entire |
|-----------------------|-----------------|--------------|-----------|-------------|-----------|-------------|-----------|--------|
| content of the card   |                 |              |           |             |           |             |           |        |

## **Don't Print First Line**

Select this option if you want to suppress printing of the first line of the card. Note that the first line ends when you press enter, not when the line wraps at the edge of the window.

By selecting this option you can use the first line of the card to hold a sort field or grouping information about the card without having to print that information.

# **Suppress Formatting**

| Use this option to suppress the header, footer and indentation Quickdex uses on printed output. | This |
|-------------------------------------------------------------------------------------------------|------|
| option is particularly useful if you are exporting a Quickdex database to a file.               |      |

# Exit

Clicking on this button will quit (exit) the application. If you have not saved your file, you will be prompted to do so.

# The System Menu

| The System Menu (also called t | ne Control Menu) a | ppears in the upper | r left hand corner | of the application, |
|--------------------------------|--------------------|---------------------|--------------------|---------------------|
| and look like this:            |                    | •                   |                    | - •                 |

Quickdex uses the  $\underline{\text{System menu}}$  to hold the  $\underline{\text{Open}}, \underline{\text{Print}}$  and Exit (Close) menu options.

## Find Area

Enter the text you wish to find in this box and press <Enter>. For more information, see <u>Finding Text</u>.

Pressing the right mouse button in this box brings up an Edit menu.

# The Mouth/The Phone

Clicking on this button will find a phone number on the displayed card and read it out or dial it using your modem. For more information see <u>Quickdex Options</u> or <u>Voice Options</u>.

## New

Clicking on this button adds a new, blank card to your file. The cursor is automatically positioned inside the text box.

## Save

Clicking on this button saves your file. This button is disabled until you make a change. See  $\underline{\text{File}}$   $\underline{\text{Handling}}$  for other file options.

## Help

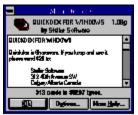

Clicking on this button brings up the Quickdex 'About' dialog with a short help file. From the About dialog you can bring up more detailed help by selecting 'More Help' or change Quickdex options by clicking on Options.

## **Previous Card**

| Clicking o | n this button d | lisplays the | previous   | card that  | matches | the search | criteria | specified | in the | <u>Find</u> |
|------------|-----------------|--------------|------------|------------|---------|------------|----------|-----------|--------|-------------|
| text box.  | If there are no | o matches, i | the applic | ation will | beep.   |            |          |           |        |             |

## **Next Card**

| Clicki | ng on this button | displays the | next card  | that r   | matches | the se | earch | criteria | specified | in the | Find t | ext |
|--------|-------------------|--------------|------------|----------|---------|--------|-------|----------|-----------|--------|--------|-----|
| box.   | If there are no m | natches, the | applicatio | n will l | beep.   |        |       |          |           |        |        |     |

## **Delete Card**

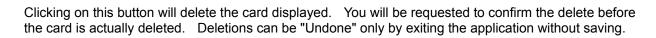

# Drag & Drop

If drag and drop editing is enabled, you may "drag" an area of selected text to a new position. When the cursor is over a "selected" area it looks like

When you are dragging text to a new position, the cursor looks like

If you hold down <Ctrl> when you drag text, it will be copied instead of moved to the new position.

## **Text Area**

Type anything you want in this area. Click on other buttons to <u>find data</u> or create <u>new</u> cards.

If you press the right mouse button in this area, an Edit menu will be displayed. If you don't like using "Cut & Paste", you can use "<u>Drag and Drop</u>" editing instead.

# Credits

Special thanks to:

Julie Vouri, Ron Burk, Gary Hall and John Carton

Thanks Julie, for editing my help file. Any errror thts apear our my falt..

Thanks Ron, for writing the code to support drag and drop editing. The code appears in 'Windows/DOS Developer's Journal' . WDJ can be reached at 913 841 1631.

Thanks Gary and John, for being incredible nit-pickers over the most minor things. You guys must not have anything better to do.